# Decoded frames interception and handling

- [Overview](#page-0-0)
- [Interceptor implementation](#page-0-1)
- [A separate folder for custom Java libraries](#page-1-0)
- [Testing](#page-1-1)

# <span id="page-0-0"></span>**Overview**

When [stream transcoding](https://docs.flashphoner.com/display/WCS52EN/Stream+transcoding) is enabled, a stream published decoded picture frames in YUV format can be intercepted and changed pixel by pixel on server side. The frame changed will be then encoded and transferred to transcoder output stream as usual frame.

## <span id="page-0-1"></span>Interceptor implementation

To intercept the decoded frames, Java class implementing IDecodedFrameInterceptor interface should be developed. The function frameDecoded() of this class will receive decoded frames in YUV format, for example

#### TestInterceptor.java

```
// Package name should be strictly defined as com.flashphoner.frameInterceptor
package com.flashphoner.frameInterceptor;
// Import decoded frame interceptor interface
import com.flashphoner.sdk.media.IDecodedFrameInterceptor;
// Import YUV frame description
import com.flashphoner.sdk.media.YUVFrame;
/**
 * Custom decoded frames interceptor implementation example
 * The example daws a cross over the picture
 */
public class TestInterceptor implements IDecodedFrameInterceptor {
     // Constants to parse pixel
    private final int Y = 0;
    private final int U = 1;
    private final int V = 2;
     // Dark colored pixel
   private final byte[] DarkPixel = new byte [ ] {42, -128, -128}; /**
     * Function to handle decoded frame
      * @param streamName - stream name
      * @param frame - decoded YUV frame
      */
     @Override
    public void frameDecoded(String streamName, YUVFrame frame) {
        // Get frame height
         int frameHeight = frame.getHeight();
         // Get frame width
         int frameWidth = frame.getWidth();
         // Declare cross lines padding
        int PADDING = 4;
         // Define frame center
         int frameCenterX = frameWidth / 2;
         int frameCenterY = frameHeight / 2;
         // Define vertical line bounds
         int leftBound = frameCenterX - PADDING;
         int rightBound = frameCenterX + PADDING;
         // Define horizontal line bounds
         int topBound = frameCenterY - PADDING;
         int bottomBound = frameCenterY + PADDING;
         // Walk through the frame pixels and draw a cross
        for (int x = 0; x < frameWidth; x++) {
```

```
for (int y = 0; y < frameHeight; y++) {
                  if (validateCoord(x, leftBound, rightBound) || validateCoord(y, topBound, bottomBound)) {
                       // Read the pixel
                     byte[] pixel = frame.readpixel(x, y); // Modify the pixel
                      pixel[Y] = DarkPixel[Y];
                      pixel[U] = DarkPixel[U];
                       pixel[V] = DarkPixel[V];
                       // Write the pixel back
                      frame.writePixel(x, y, pixel);
 }
             }
        }
    }
     /**
     * Helper function to validate pixel drawing
     * @param coord - pixel coordinate
     * @param low - low coordinate bound 
     * @param high - high coordinate bound 
     * @return true if coordinate is valid
     */
     private boolean validateCoord(int coord, int low, int high) {
        return (coord > low && coord < high);
     }
}
```
Then the class should be complied into byte code. To do this, create folder tree accordind to TestInterceptor class package name

mkdir -p com/flashphoner/frameInterceptor

#### and execute the command

```
javac -cp /usr/local/FlashphonerWebCallServer/lib/wcs-core.jar ./com/flashphoner/frameInterceptor
/TestInterceptor.java
```
Now, pack the code compiled to jar file

jar -cf testlayout.jar ./com/flashphoner/frameInterceptor/TestInterceptor.class

and copy this file to WCS libraries folder

cp testinterceptor.jar /usr/local/FlashphonerWebCallServer/lib

To use custom frames interceptor class, set its package name to the following parameter i[nflashphoner.propertiesf](https://docs.flashphoner.com/display/WCS52EN/Settings+file+flashphoner.properties)ile

decoded\_frame\_interceptor=com.flashphoner.frameInterceptor.TestInterceptor

and restart WCS.

### <span id="page-1-0"></span>A separate folder for custom Java libraries

Since build [5.2.1512,](https://flashphoner.com/downloads/builds/WCS/5.2/FlashphonerWebCallServer-5.2.1512.tar.gz) custom layout Java libraries (jar files) should be placed to the folder /usr/local/FlashphonerWebCallServer/lib/custom

cp testlayout.jar /usr/local/FlashphonerWebCallServer/lib/custom

This folder is kept while updating WCS to a newer builds. A jar files do not need to be copied again after updating.

### <span id="page-1-1"></span>**Testing**

**Two-way Streaming** Local Player test Stop 0f45 Play Available **PUBLISHING** wss://test1.flashphoner.com:8443 **Disconnect ESTABLISHED** 

1. Publish a test stream in Two Way Streaming examplehttps://test1.flashphoner.com:8444/client2/examples/demo/streaming/two\_way\_streaming /two\_way\_streaming.html,where test1.flashphoner.com is WCS server address

2. Play the stream in Player example with explicit resolution setting to enable transcoding, for examplehttps://test1.flashphoner.com:8444/client2 /examples/demo/streaming/player/player.html?resolution=320x240,where test1.flashphoner.com is WCS server address

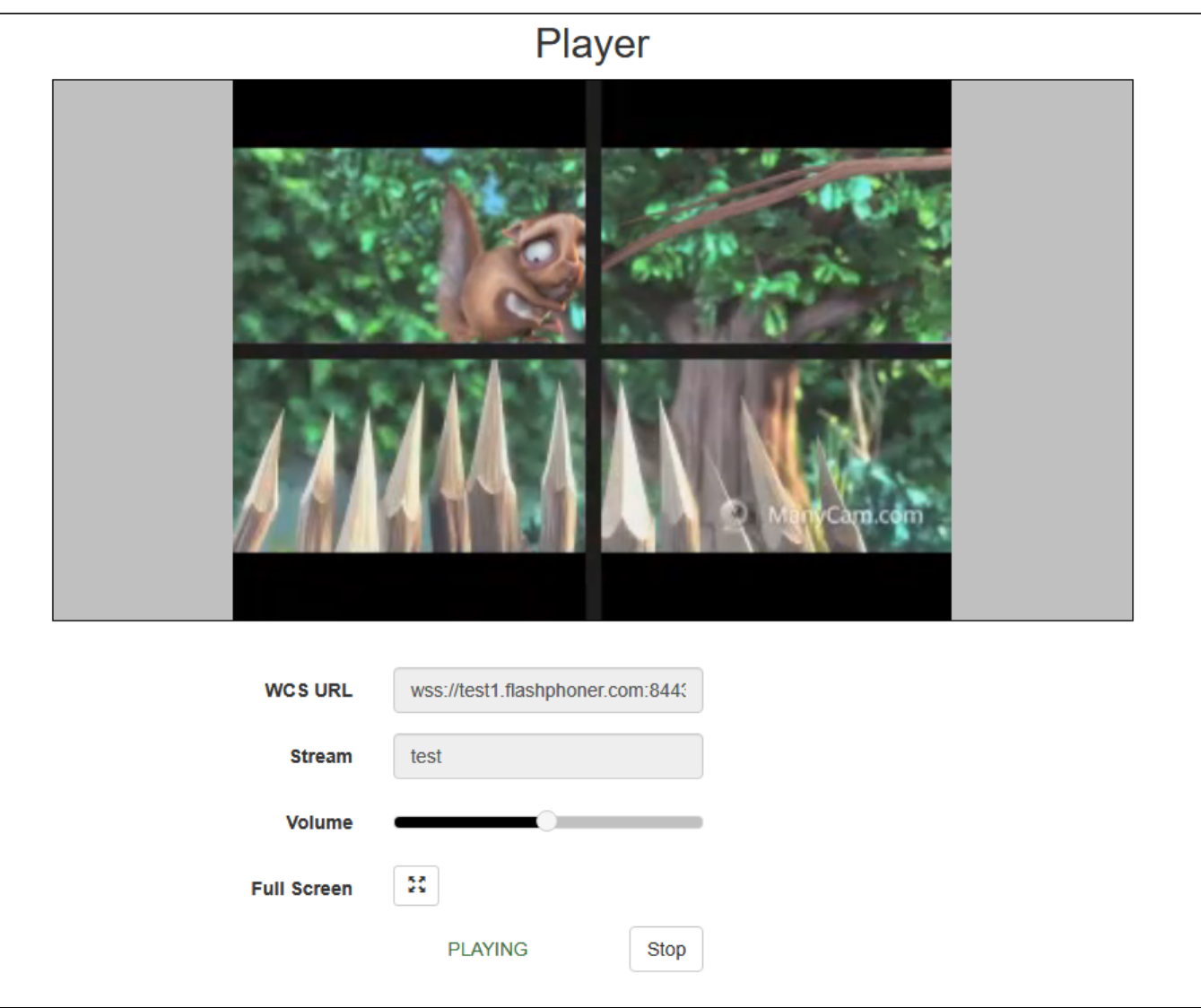

The pixels changed will be in the stream picture.